# Updating or Adding a Specialty in PNM Personal Care Aide

Last Updated: February 2024

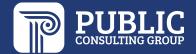

#### Quick Reference Guide: Updating or Adding a Specialty in PNM

### Steps:

1

| Reg ID |   | Provider             | Status   | Provider Type                                       | NPI        | Medicaid ID | Specialty                     | DD Contract<br>Number | DD Facility<br>Number | Location | Effective Date | Submit Date | Revalidation<br>Due Date |
|--------|---|----------------------|----------|-----------------------------------------------------|------------|-------------|-------------------------------|-----------------------|-----------------------|----------|----------------|-------------|--------------------------|
|        | T | T                    | All      | T                                                   | T          | Y           | All                           | T                     | T                     | T        | T              | T           | T                        |
| 518268 |   | <u>Test Training</u> | Complete | 96 -<br>Behavioral<br>Health Para-<br>Professionals | 1386313989 | 0000095     | QUALIFIED<br>MH<br>SPECIALIST |                       |                       |          | 01/19/23       | 04/07/23    | 01/19/28                 |

Editing or adding specialties for a provider enrolled in Medicaid is completed by initiating and finalizing an update to the provider's Medicaid record. Locate the provider's record on your dashboard in PNM and click on the Reg ID.

This process can be completed by the Administrator for the provider's Medicaid ID or a user with the Agent role, if that Agent has been assigned the 'Enrollment Agent' action by the Administrator.

2

Under the Manage Application section, click the '+' icon to expand the Enrollment Action Selections.

Click on the hyperlink which says "Begin ODM Enrollment Profile Update."

\*If you have previously initiated an update, but have not submitted the update, this link will appear as "Continue ODM Enrollment Profile Update."

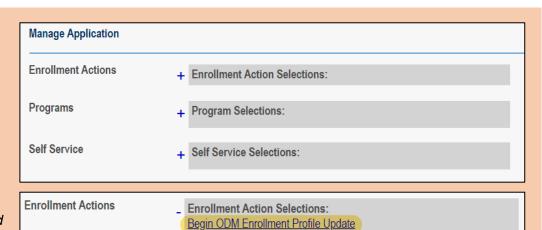

Edit Key Provider Identifiers

Request Disenrollment

3

From the list of updates, locate 'Specialties' under the Licenses and Classifications section.

Click **Update** next to Specialties.

If you initiate an update in error, select "Cancel Update Registration" under Enrollment Actions to end the update process.

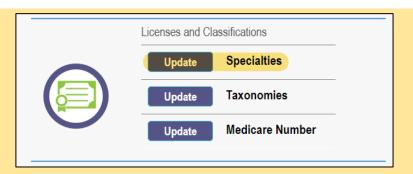

Enrollment Action Selections:
Continue ODM Enrollment Profile Update
Cancel Update Registration
Edit Key Provider Identifiers

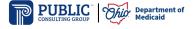

# Quick Reference Guide: Updating or Adding a Specialty in PNM

# Step:

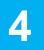

If a specialty you are trying to add is not available on the drop-down menu (ex. 96H), you may need to request the addition of those 'marker specialties' through the ODM Provider Enrollment mailbox at: <a href="Medicaid Provider Update@medicaid.ohio.gov">Medicaid Provider Update@medicaid.ohio.gov</a>.

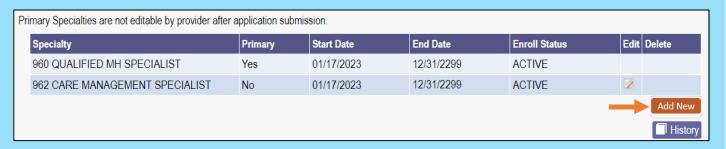

To add a new specialty, click **Add New**.

### Quick Reference Guide: Updating or Adding a Specialty in PNM

#### Steps:

5

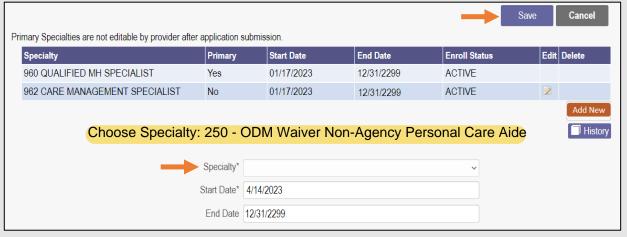

A section will appear below the table where you can add the specialty. Select a specialty from the drop-down menu. Do not alter the infinite end date that PNM lists for that field. (Ex: When adding the LPCC, leave the 12/31/2299 date.) Once the specialty is added, click **Save**.

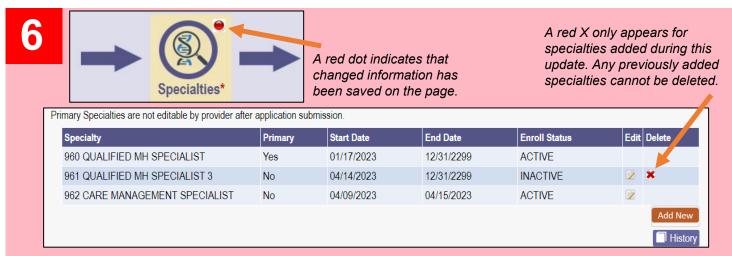

Ensure the edits or additions to specialties appear correctly on the table. Click X to remove an added specialty. Newly added specialties will show as 'Inactive' under Enroll Status until they are reviewed by ODM.

7

To complete the update process (and the changes to the specialties), click **Submit for Review.** 

#### **Submission Confirmation**

You have successfully submitted your application to the Medicaid Program.

Please allow at least 10 days for processing before attempting to submit any changes.

Return to Home Page

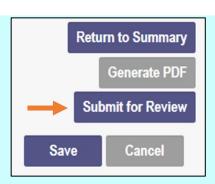

A submission confirmation message displays indicating that the update has been submitted.

Click **Return to Home Page**, to go to your dashboard.

3